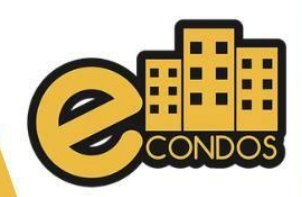

# MANUAL

## **Cadastramento de Visitante Monitoramento**

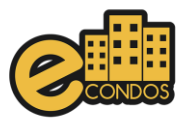

### **Processo para cadastramento de novo Visitante.**

O monitoramento é utilizado para gerenciar e monitorar os condomínios. Agilizando os processos de atendimento, como a abertura de acesso tanto para moradores, visitantes ou prestadores cadastrados, ou não no sistema, principalmente nos horários de picos, aumentando a eficiência na gestão condominial e otimização das operações.

Para agilizar o processo, esse manual, contém o intuito de demostrar a um método rápido e correto de cadastrar um visitante no sistema.

Primeiros passos é necessário adquirir as seguintes informações

- Nome do Visitante
- Nome ou número da unidade aonde irá visitar
- Nome do morador da unidade aonde irá visitar.

Observações: É necessário tomar cuidados para assim evitar problemas futuros com o visitante, o sistema não se responsabiliza por erros operacionais.

Ao pegar os dados basta inicialmente buscar pela unidade ou pelo nome do morador como mostra na imagem abaixo.

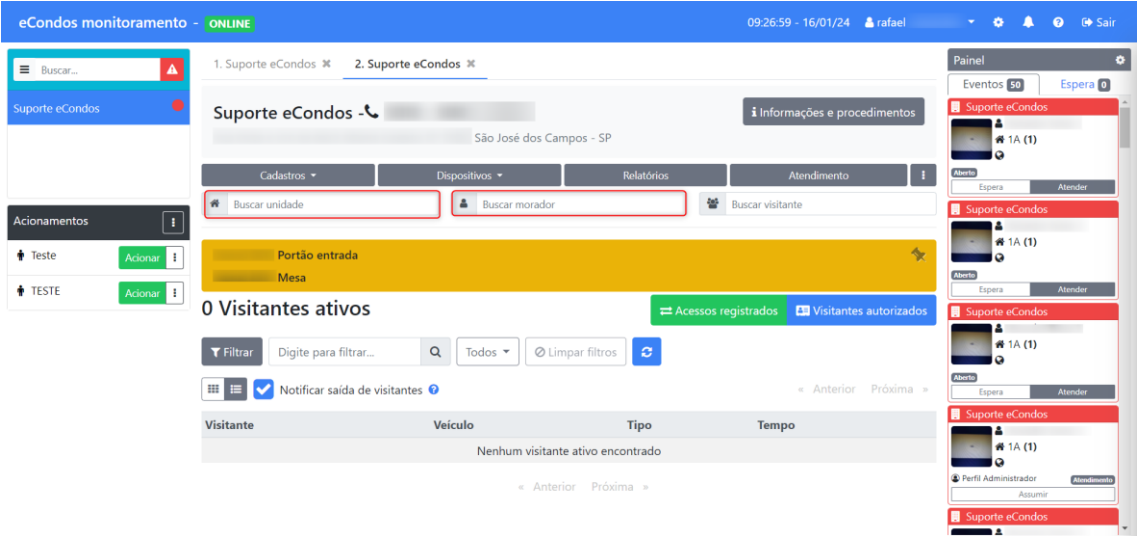

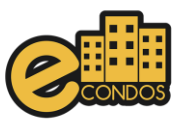

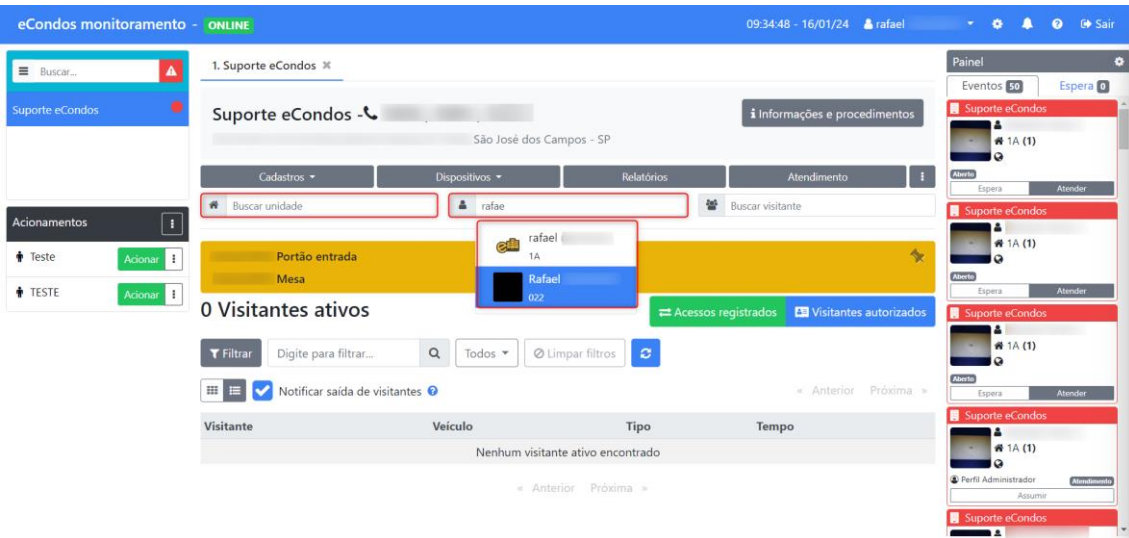

Logo após identificar o nome ou a unidade basta clicar em cima que será direcionado a página desejada contendo os seguintes dados:

- Nome da unidade.
- Ramal.
- Visitantes Autorizados.
- Moradores.

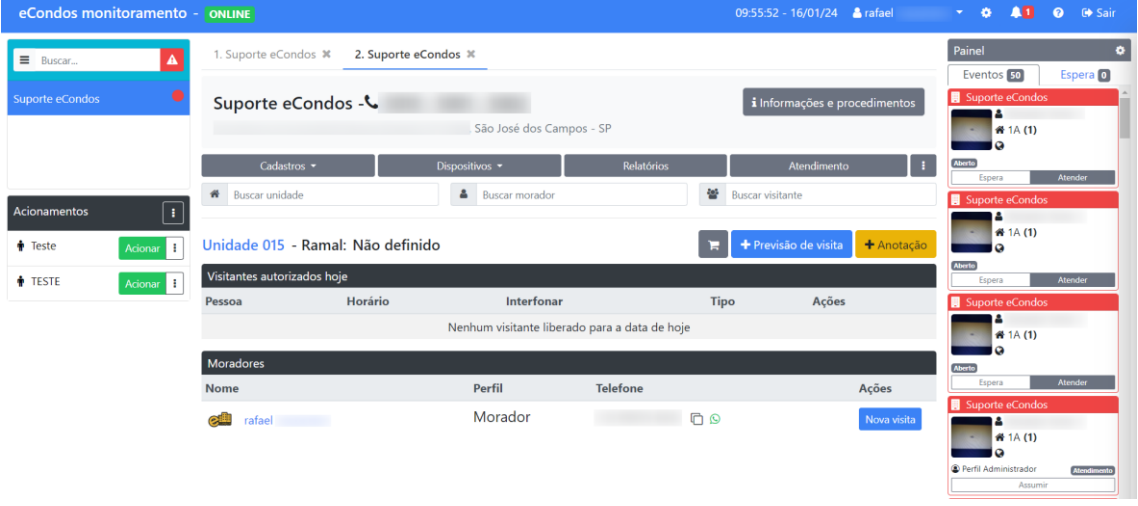

O sistema conta com a função de Visitantes Autorizados onde os próprios moradores podem cadastrar as visitas, fazendo assim com que o cadastro seja mais rápido. Tendo o visitante já cadastro basta verificar se existe necessidade de interfonar e assim podendo fazer a entrada do visitante.

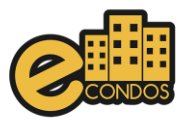

Em casos onde não existe o pré-cadastro é necessário que faça a autorização manual do visitante. Essa liberação é feita através do botão demostrado na imagem abaixo.

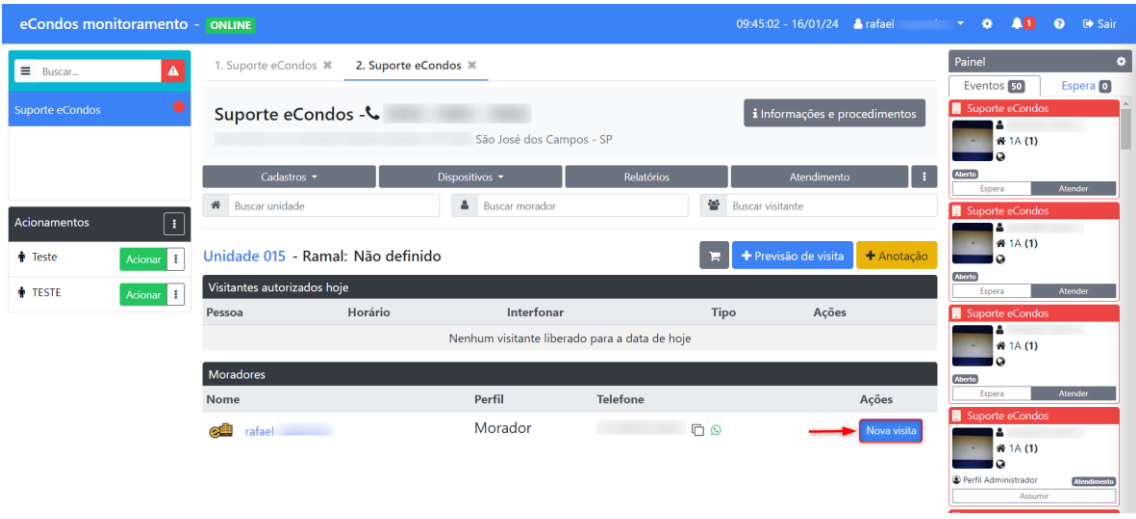

Logo após Clicar em "nova visita", é necessário Localizar se o visitante possui cadastro.

O Visitante poderá já ter cadastro no sistema então basta procurar pelo documento ou nome da Visita, como demostrado na imagem abaixo.

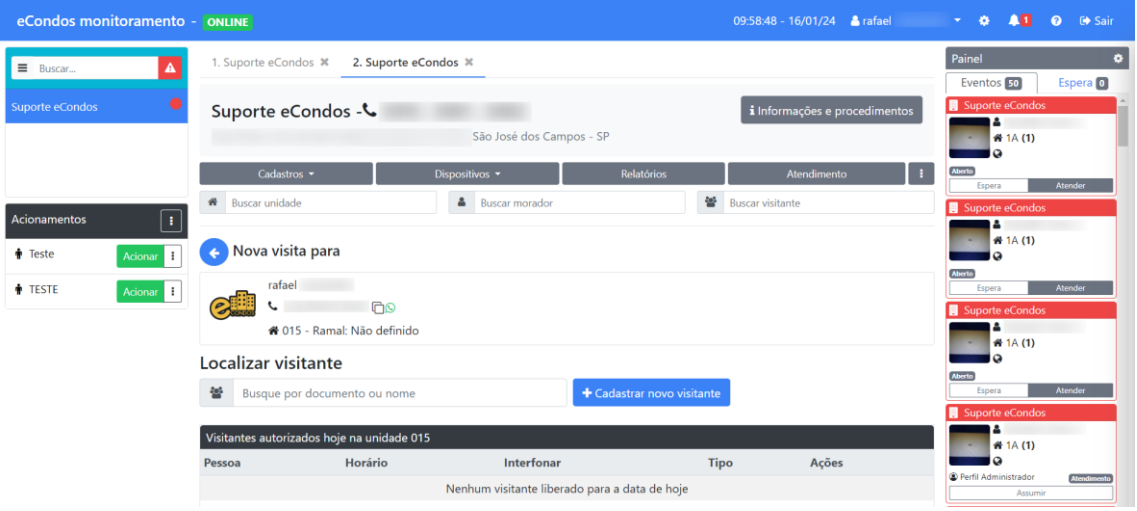

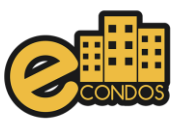

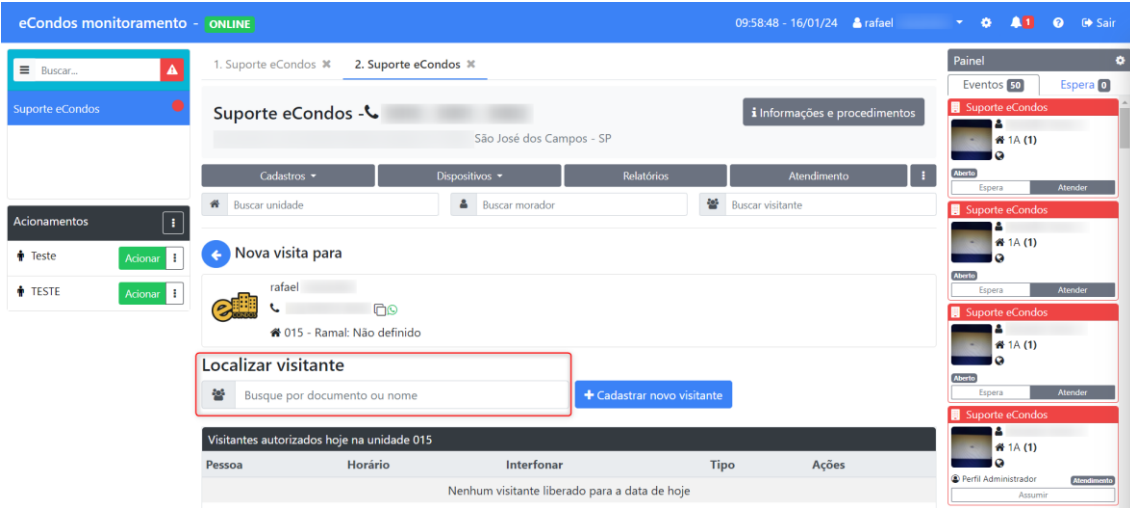

Visitante tendo cadastro basta selecioná-lo e assim não precisando recadastrálo, mas quando o visitante não tem cadastro é necessário cadastrá-lo colocando as seguintes informações;

- Tipo do documento
- Número do Documento
- Nome completo
- Tipo de visita
- Telefone
- Empresa
- Tipo de serviço
- Foto do Rosto
- Foto do Documento Frente e Verso.

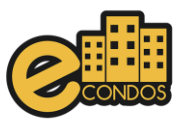

#### Imagem demostrando abaixo.

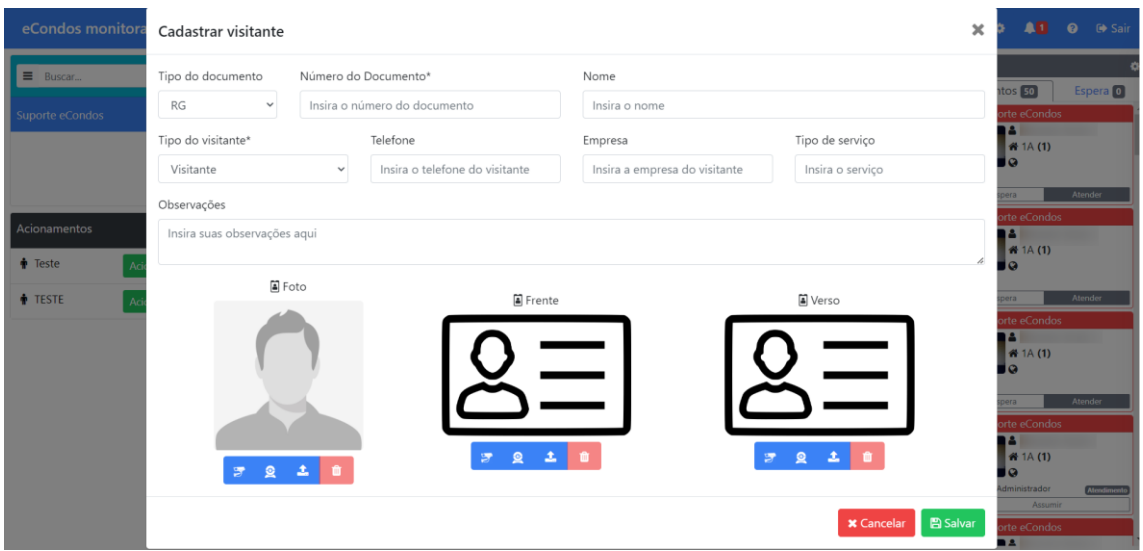

Após concluir o preenchimento com as informações do visitante clique em salvar.

Cadastrando todos os visitantes é necessário dar a entrada no condomínio.

Observações: Antes de liberar a entrada, certifique-se que o visitante pode entrar e os dados estão corretos.

Para efetuar a entrada pode ser de vários modos dependendo dos dispositivos do condomínio, podendo ser;

- Senha.
- Qr Code.
- Facial.
- Biometria.

Esses acessos são todos definidos na lateral como demostrado na imagem. Necessário clicar no modo exato que o visitante irá entrar no condomínio.

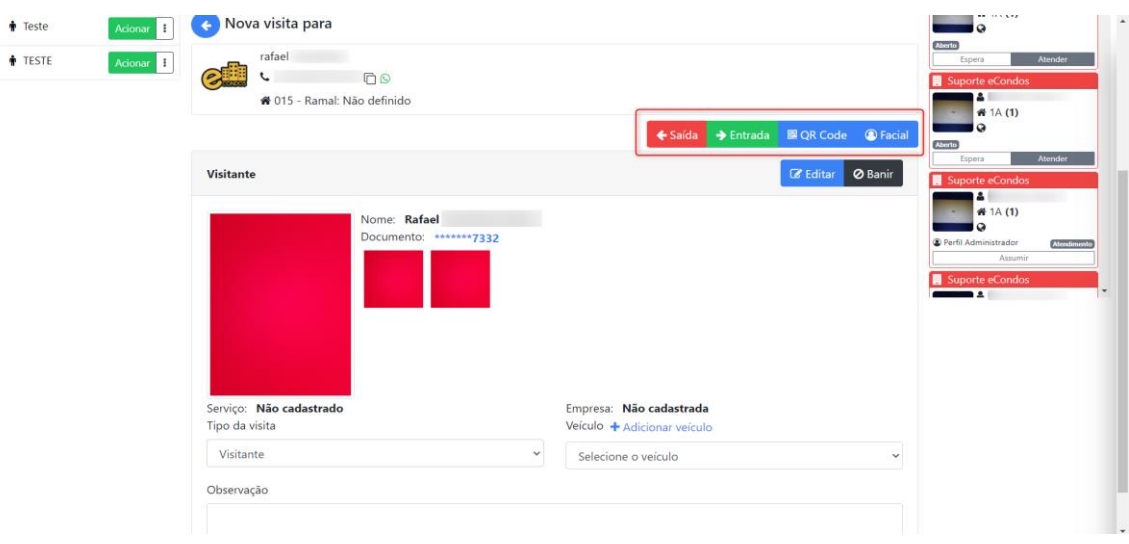

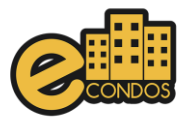

Terminando a entrada do Visitante o sistema automaticamente já carrega para os Visitantes ativos e assim pode ser monitorado com o nome, tipo de visita e o tempo que se encontra na unidade.

Quando o Visitante estiver saindo do condomínio é necessário que de baixa no sistema.

Para efetuar o processo de saída do visitante, basta Clicar em cima do visitante na área dos visitantes ativos e assim confirmar a saída de acordo com as imagens abaixo.

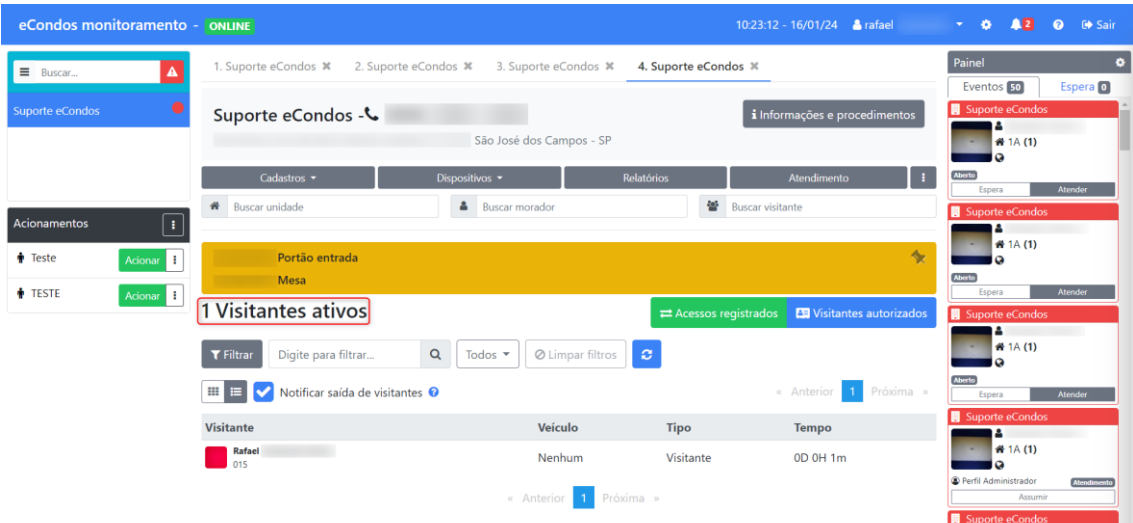

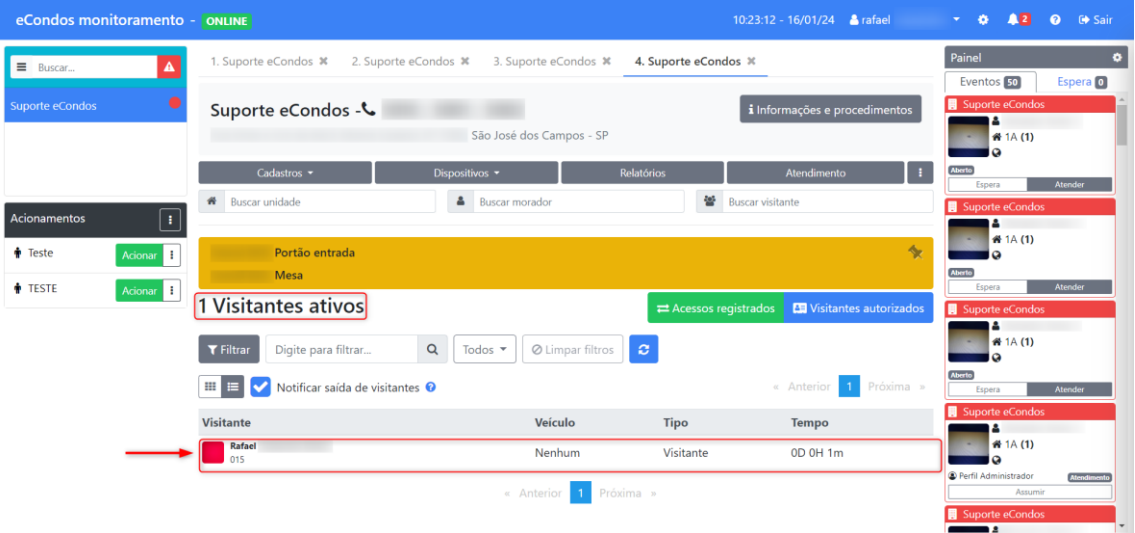

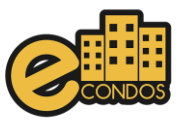

## Clique em sim.

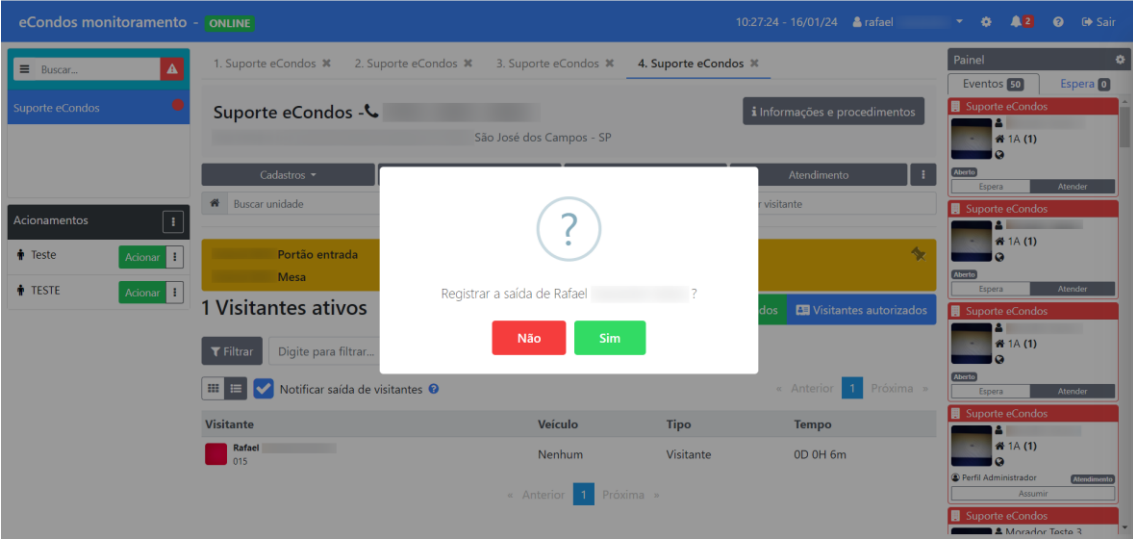

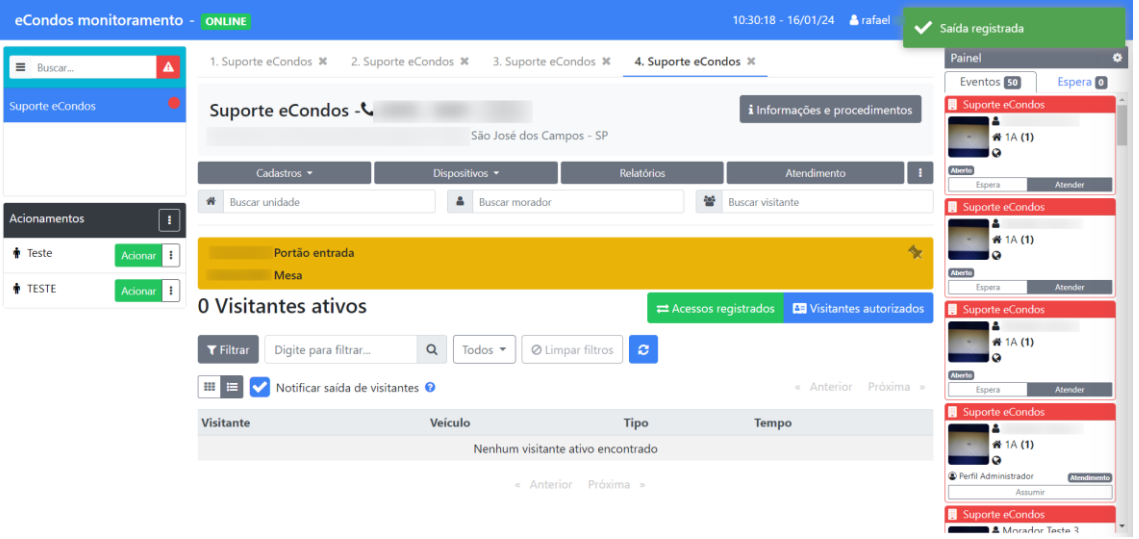

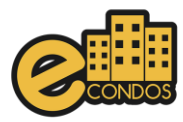

Em casos da necessidade de um relatório do processo da entrada e saída do visitante.

Pode ser encontrado em Relatórios e no campo de Entrada e saída de visitantes onde mostrara os visitantes que entrou e saiu com seu determinado acionamento e horários.

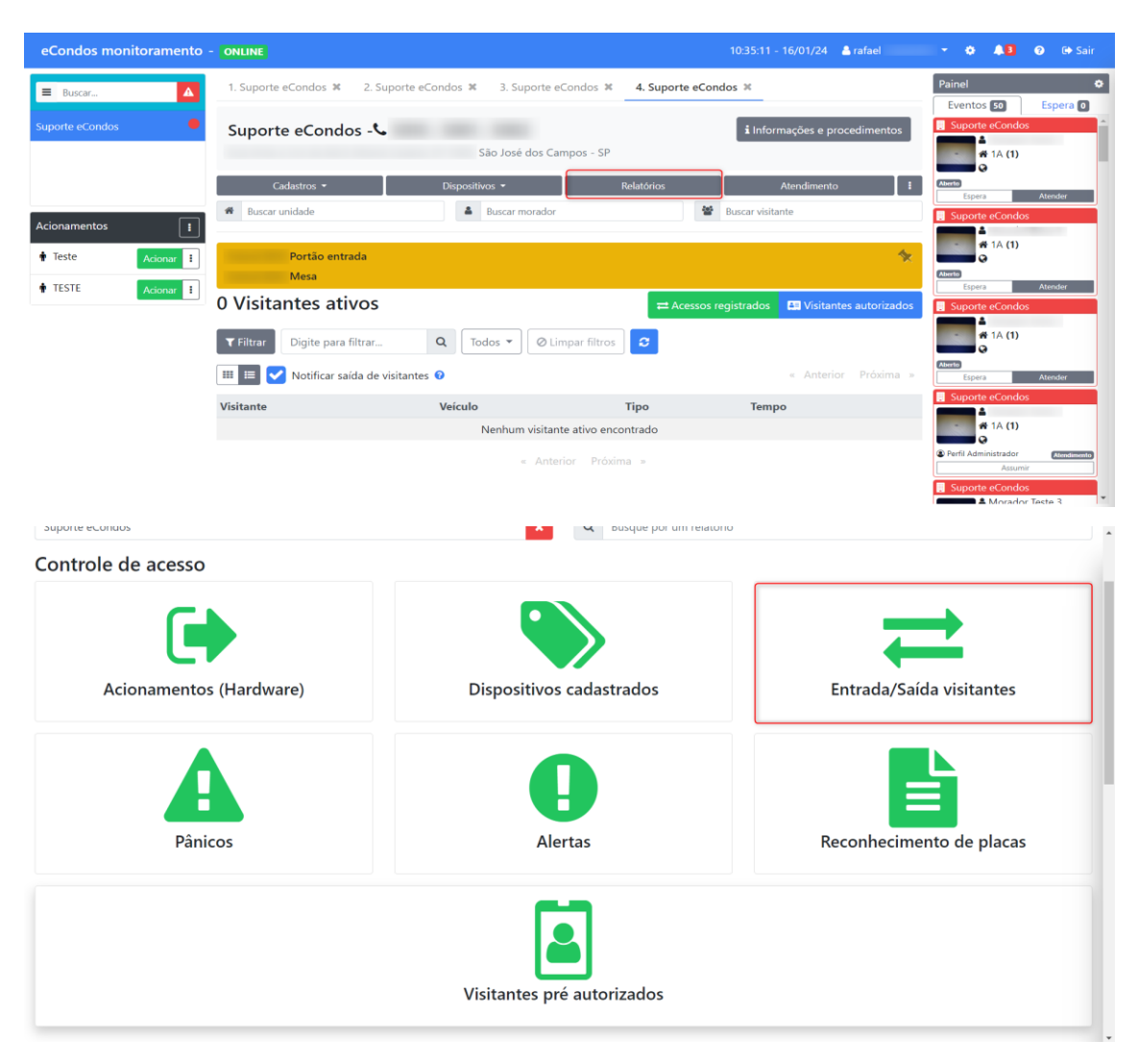

Os relatórios contêm o nome, tipo de visita, veículo, tipo, data e hora, liberação por qual pessoa e liberação por qual perfil.

Com esse relatório é possível verificar os passos que foram seguidos e as pessoas que fizeram a liberação do Visitante. Relatório é utilizado em casos de necessidade e verificação de Processos.

Imagem demostrando o relatório referente a liberação do visitante para a produção desse documento.

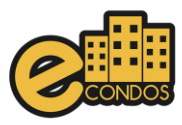

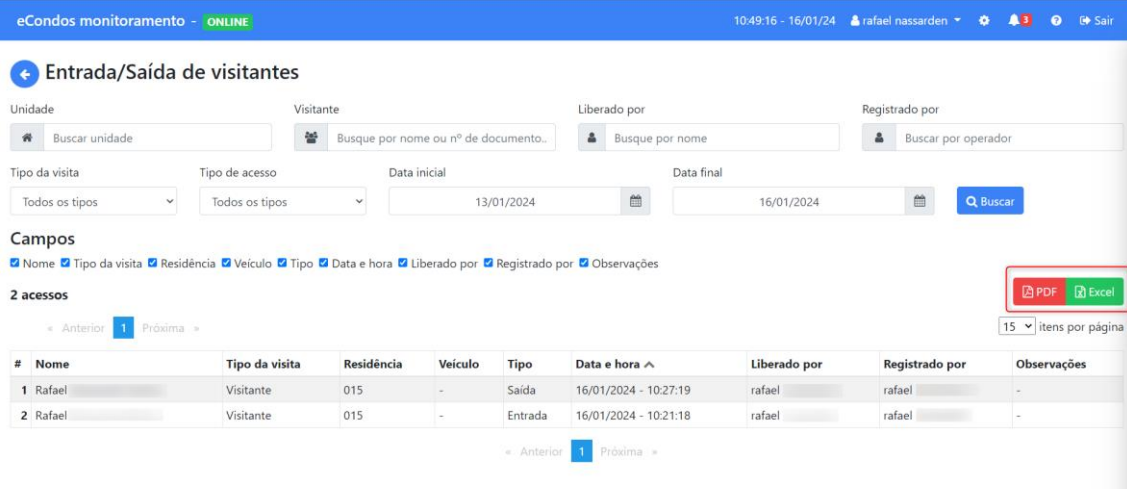

O relatório pode ser gerado nos formatos PDF e Excel.

Contato:

E-mail = [suporte@econdos.com.br](mailto:suporte@econdos.com.br)

Aqui está um link com mais manuais para ajudá-lo: <https://econdos.freshdesk.com/support/home>